## **Create Your BEAR Network Account in 8 Easy Steps!**

- 1. Use this link: [www.tinyurl.com/BearNetwork](http://www.tinyurl.com/BearNetwork)
- 2. Click on New User
- 3. Select Texas and then Brookhaven College
- 4. Enter your first and last name
- 5. Enter your personal e-mail address if you don't have a school e-mail address
- 6. Create your password
- 7. Enter your expected graduation date and your major
- 8. Check the box and type in the text in the Captcha box

You are now ready to search for jobs using the database.

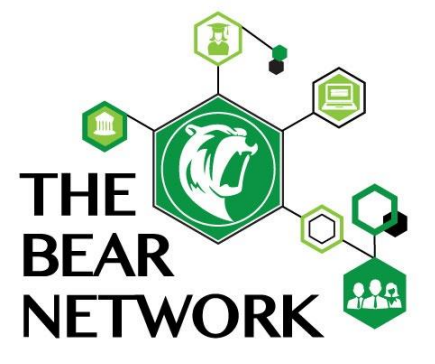

Remember by completing your profile and uploading your résumé, employers will be able to search for your profile when looking for candidates.

We look forward to a very exciting year with new tools and more ways to connect.

**Please turn over to see three highlights you will notice as you begin to use the new platform!**

## **Create Your BEAR Network Account in 8 Easy Steps!**

- 1. Use this link: [www.tinyurl.com/BearNetwork](http://www.tinyurl.com/BearNetwork)
- 2. Click on New User
- 3. Select Texas and then Brookhaven College
- 4. Enter your first and last name
- 5. Enter your personal e-mail address if you don't have a school e-mail address
- 6. Create your password
- 7. Enter your expected graduation date and your major
- 8. Check the box and type in the text in the Captcha box

You are now ready to search for jobs using the database.

Remember by completing your profile and uploading your résumé, employers will be able to search for your profile when looking for candidates.

We look forward to a very exciting year with new tools and more ways to connect.

## **Please turn over to see three highlights you will notice as you begin to use the new platform!**

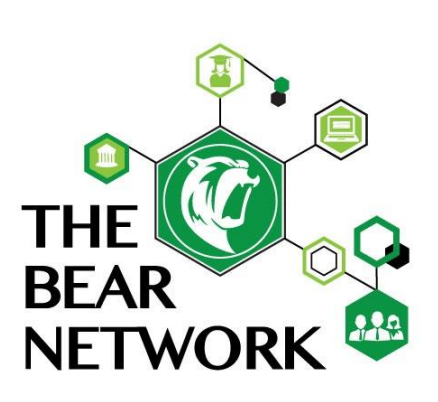

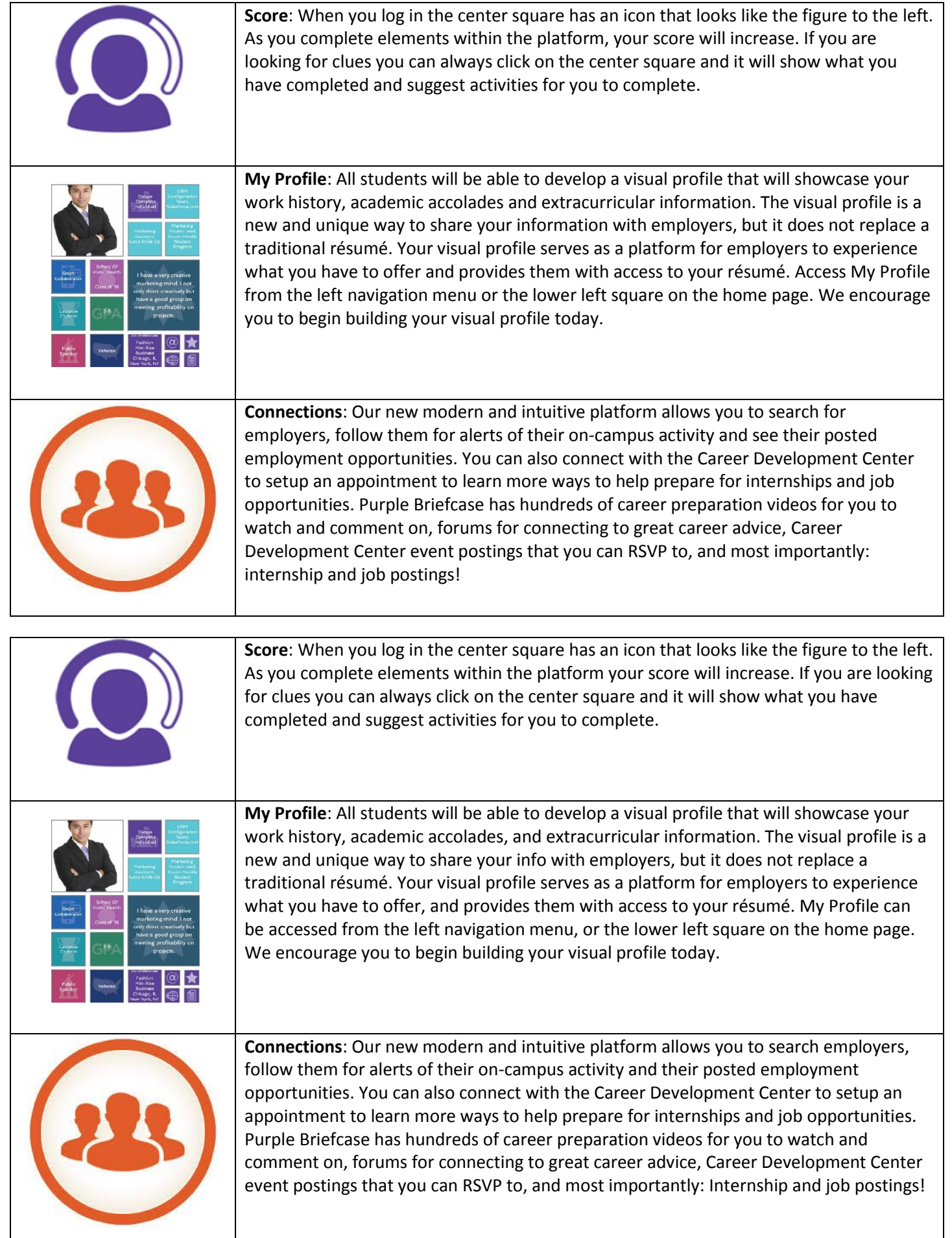